### Radioberry Juice board

Hereby a description of the software setup and hardware modifications.

Hardware mods described are based on the beta 0.1. Showing the schematic changes but also the PCB changes.

There is only a gateware for the radioberry using a Cyclone CL025 available.

1. Connect resistor R11 to GND.

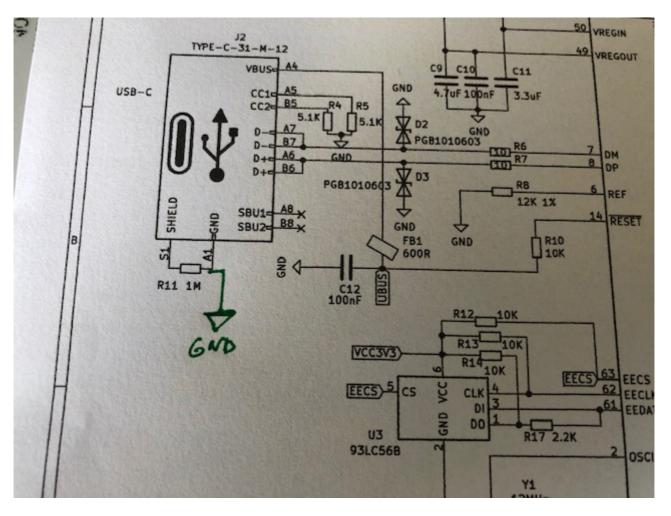

### 2. Supply for Radioberry

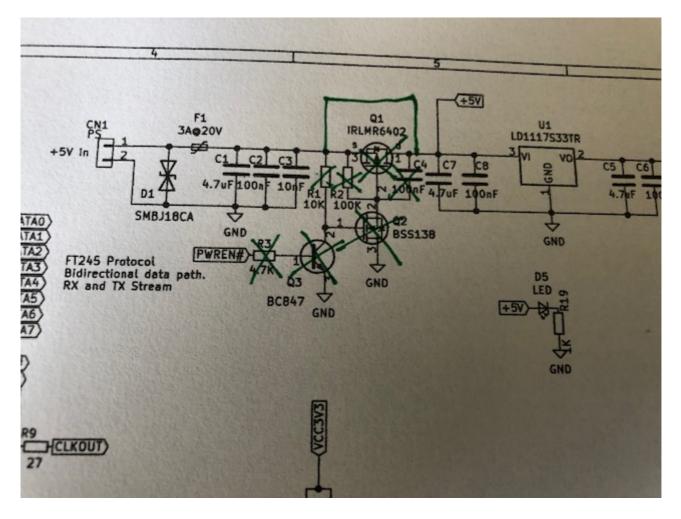

#### 3. IO connections

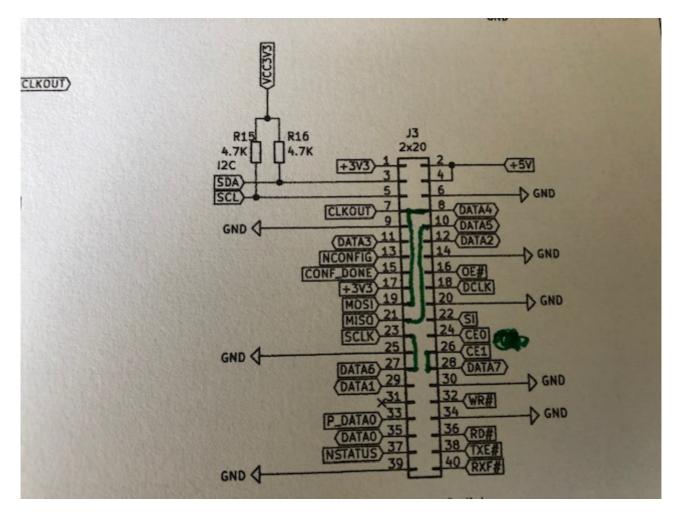

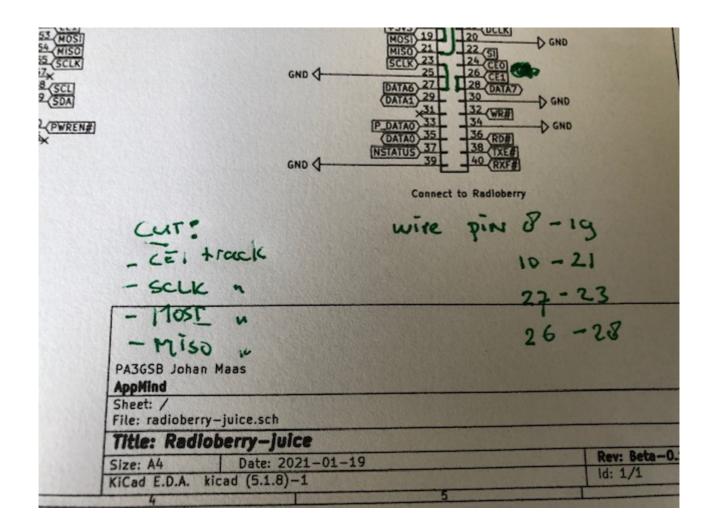

# Top changes:

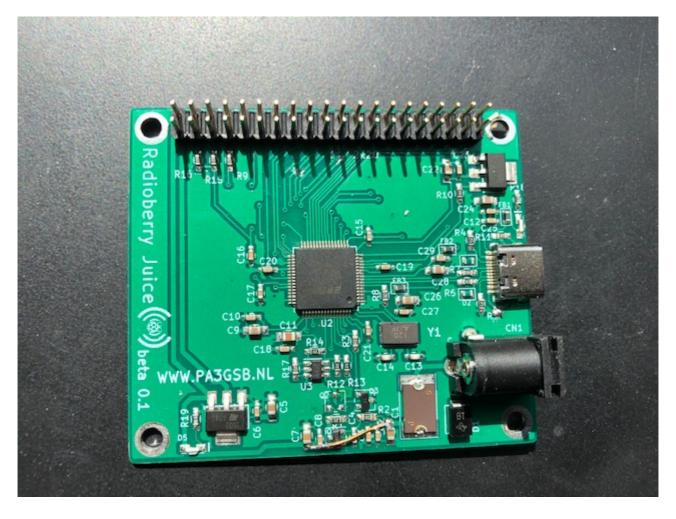

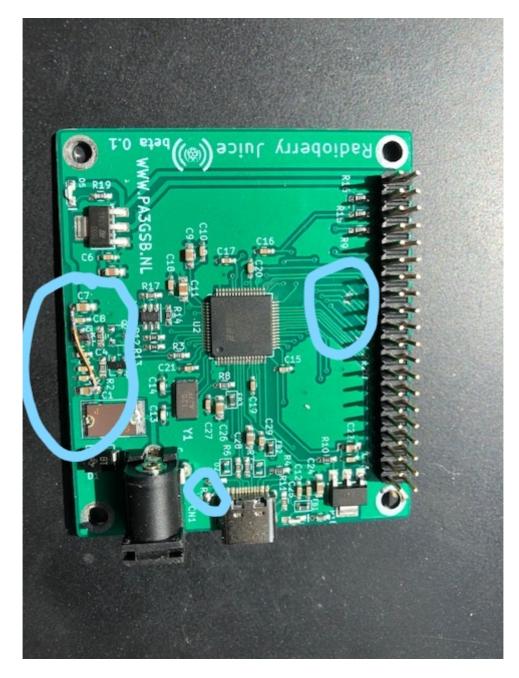

Bottom side mods:

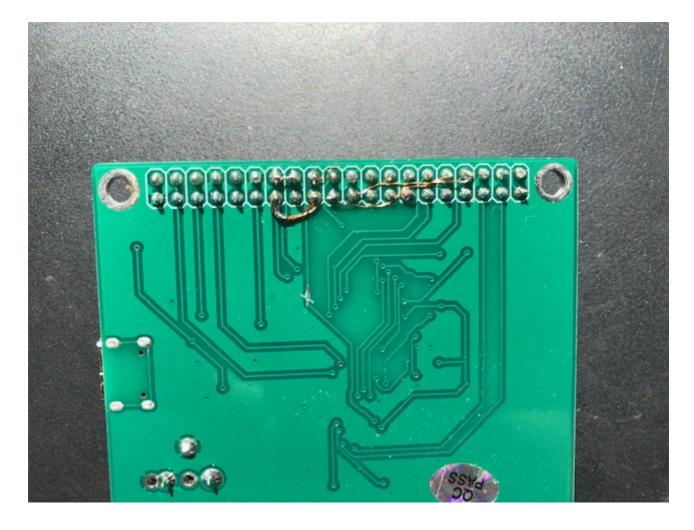

# Marked changes:

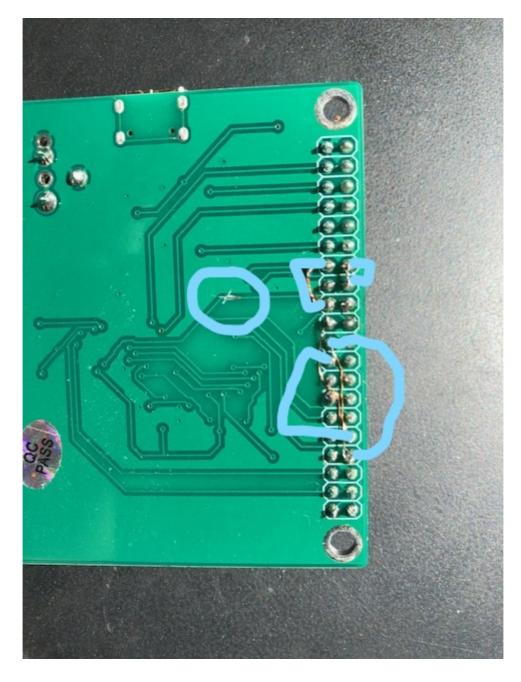

Windows 10 software setup:

Install drivers;

download the drivers ftom FTDI site:

https://ftdichip.com/drivers/d2xx-drivers/

Device management:

| > 🗷 | Toetsenborden                            |
|-----|------------------------------------------|
| ~ 1 | Universal Serial Bus-controllers         |
|     | Intel(R) USB 3.0 eXtensible Host Control |
|     | Samengesteld USB-apparaat                |
|     | Samengesteld USB-apparaat                |
|     | Samengesteld USB-apparaat                |
|     | USB Serial Converter A                   |
|     | USB Serial Converter B                   |
|     | USB-hoofdhub (USB 3.0)                   |

In dutch ....some driver details:

| Algemeen             | Geav        | /anceerd                                                | Power Manage                                                            | ement    |
|----------------------|-------------|---------------------------------------------------------|-------------------------------------------------------------------------|----------|
| Stuurprogramm        | a           | Details                                                 | Gebeurteni                                                              | ssen     |
| USB Seria            | l Converter | A                                                       |                                                                         |          |
| everancier:          | F           | TDI                                                     |                                                                         |          |
| Datum:               | 1           | 6-8-2017                                                |                                                                         |          |
| Stuurprogrammaver    | sie: 2      | .12.28.0                                                |                                                                         |          |
| Digitaal ondertekend |             | licrosoft Windo<br>Publisher                            | ws Hardware Compa                                                       | tibility |
| etails van stuurprog |             | Bekijk gegeven<br>stuurprogramm                         | s over de geïnstalleer<br>abestanden.                                   | de       |
| Stuurprogramma bij   | werken      | Werk het stuur<br>apparaat.                             | programma bij voor di                                                   | t        |
| Vorig stuurprogram   | mma         | gebruiken als h                                         | nstalleerde stuurprogra<br>et apparaat na het bi<br>ogramma niet meer v | jwerke   |
| Apparaat uitschal    | kelen       | Het apparaat u                                          | itschakelen.                                                            |          |
| Apparaat verwijd     | eren        | Het apparaat van het systeem verwijderen (geavanceerd). |                                                                         |          |

## Download FT-Prog

Use the template; import the template. (see download link later)

| A EEPROM V FLASH ROM                                                                                                    |                |                                                                                                    |          |
|----------------------------------------------------------------------------------------------------|----------------|----------------------------------------------------------------------------------------------------|----------|
| FILE DEVICES HELP                                                                                                    |                |                                                                                                    | 0        |
| Device Tree<br>Device: 0 [Loc ID:0x131]<br>Device Descriptor<br>USB Device Descriptor<br>USB Config Descriptor<br>USB String Descriptors<br>Hardware Specific |                | Value<br>'FT2232H'<br>0x0403<br>0x6010<br>'radioberry-juice'<br>FT5ZLNMM<br>'FTDI'<br>0x131<br>93C56 EEPROM<br>evice, the treeview gives a represents. Expand for more detail. | entation |
| Device Output                                                                                                    |                |                                                                                                    |          |
| Device: 0 [Loc ID:0x131]<br>Word MSB<br>0000: 0101 0403 6010 0700 3280 000<br>0008: 22A4 12C6 0000 0000 0056 000<br>0010: 0000 0000 0000 0000 0000 000        | 00 0000 0000 " | `2<br>V                                                                                                    |          |

https://drive.google.com/file/d/1LfUrk8kM\_YoO8rlOGOZY9th0F2e8EK-2/view?usp=sharing unzip : radioberry-juice.zip

Change folder and open a command window and start radioberry-juice

Accept some window defender messages if applicable.

radioberry-juice.exe

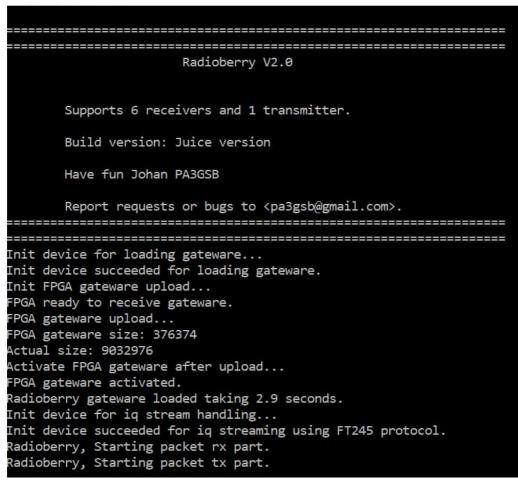

Start SparkSDR and you are in business...

Have fun

73 Johan PA3GSB